# **Enregistrer du son et de l'image**

# **QuickTime Player**

(version 10.3) pour Mac

Grâce aux outils multimédias, il est à présent possible de créer des documents audio et vidéo de bonne qualité. Du simple enregistrement audio à la création de capsules didactiques, les possibilités sont multiples. Nous vous proposons d'explorer les possibilités qu'offre, sur Mac, le logiciel QuickTime Player.

#### **Tout-en-un**

Enregistrement audio Enregistrement vidéo Enregistrement de l'écran de l'ordinateur

Quelques pistes d'utilisation:

- informations de référence (décisions du conseil de classe, règles de français, formules mathématiques, dates historiques, etc.)
- consignes pour une activité précise (l'élève ne vient pas redemander la marche à suivre, il l'écoute et/ou la regarde à nouveau, directement sur l'ordinateur)
- quiz pour réviser une matière
- devoirs audio (vocabulaire, poésie, etc.)
- filmer un élève en situation de résolution de problème et visionner ensuite la séquence avec lui, afin de l'habituer à porter un regard "méta" sur sa façon de penser et de travailler.
- etc.

#### **Préréglages**

Avant l'utilisation de QuickTime Player, il est recommandé de vérifier l'entrée du micro ainsi que son niveau d'enregistrement.

- **01.** *Cliquer sur la "Pomme" (1) (en haut à gauche de l'écran).*
- **02**. *Cliquer sur "Préférences Système" (2), puis sélectionner "Son"*

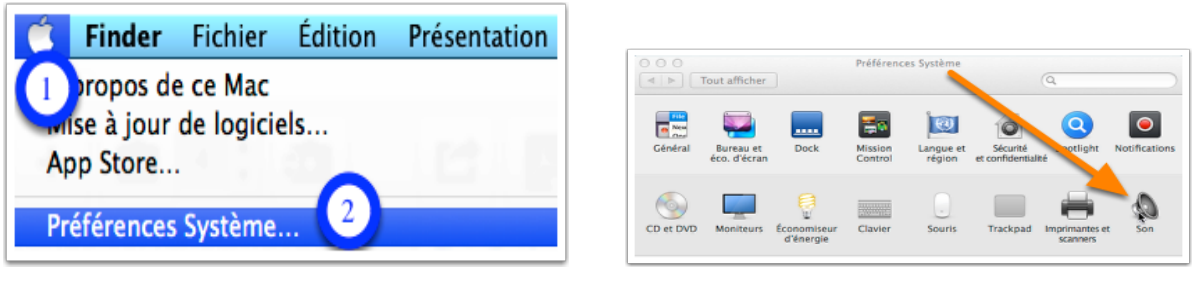

- **03**. *Cliquer sur "Entrée" (1) et sélectionner "Micro interne" (2).*
- **04.** *Régler le volume d'entrée (3) de façon à ce que la jauge bleue (4) s'affiche environ aux trois quarts lorsqu'on parle devant le micro de l'ordinateur, à une distance de 20-30 cm. Le micro se trouve généralement sur le haut de l'écran, à côté de la caméra.*

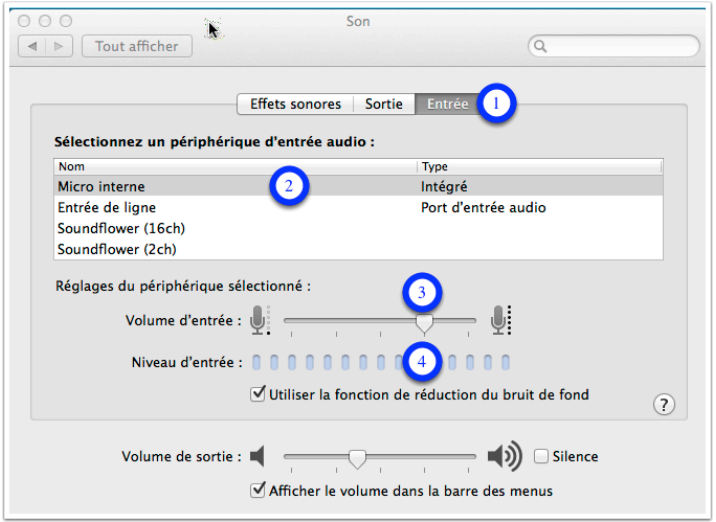

**05**. Quitter préférences système et lancer l'application "QuickTime Player".

Macintosh HD > Applications > Q QuickTime Player

## **Enregistrement audio**

**01**. Dans "Fichier" sélectionner "Nouvel enregistrement audio".

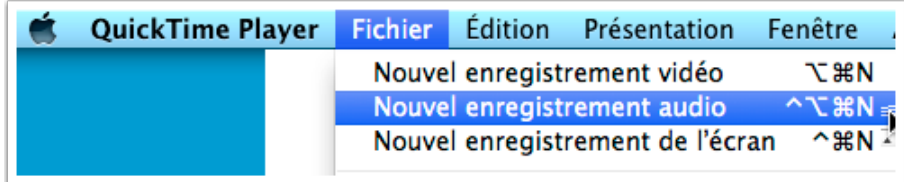

- **02**. Cliquer sur le petit triangle blanc (1) pour vérifier que le micro intégré est bien sélectionné. La qualité "Elevée" est largement suffisante pour les enregistrements audio.
- **03**. Mettre le volume de retour (2) au plus bas afin d'éviter un effet de larsen (sifflement strident).
- **04**. Démarrer l'enregistrement en appuyant sur le bouton rouge (3). Idem pour arrêter l'enregistrement.

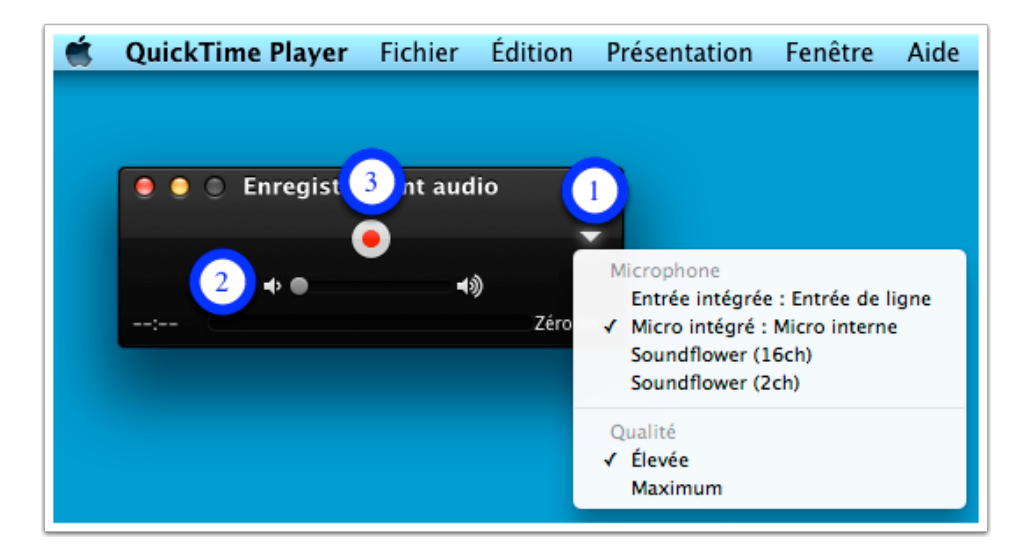

La qualité "Elevée" suffit largement pour les enregistrements audio.

Passer en mode "Maximum" crée des fichiers dix fois plus lourds pour une différence de qualité audio à peine perceptible (sauf peut-être sur des installations haut de gamme).

## **Enregistrement vidéo**

**01**. Dans "Fichier" sélectionner "Nouvel enregistrement vidéo".

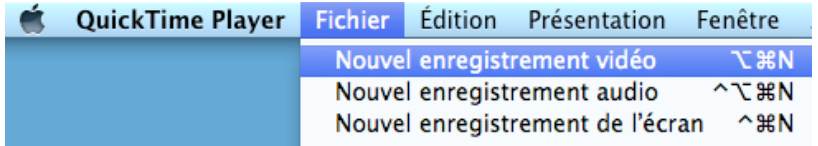

**02**. Cliquer sur le petit triangle blanc et vérifier que le micro intégré et la caméra de l'ordinateur sont bien sélectionnés. Il est possible de brancher une autre caméra qui s'affichera ci-dessous dans "Appareil".

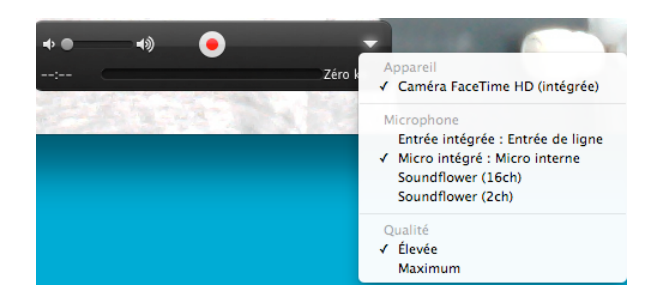

La qualité "Elevée" concerne ici essentiellement l'image qui est compressée au format H.264. C'est un des meilleurs compromis entre qualité et taille de l'image, largement suffisant pour une présentation sur ordinateurs et tablettes. Par contre, si une projection est prévue par beamer ou sur grand écran, le mode "Maximum" donnera un meilleur rendu (mais pèsera aussi plus lourd).

#### A titre indicatif:

10 secondes d'enregistrement vidéo au *format élevé* nécessitent environ **15 Mo** 10 secondes d'enregistrement vidéo au *format maximum* pèsent environ **145 Mo**

Un film de 10 minutes au format élevé pèse environ 900 Mo, alors qu'il faut compter 8700 Mo (8.7 Gigas) au format maximum.

**03**. Démarrer l'enregistrement en appuyant sur le bouton rouge. Idem pour arrêter l'enregistrement.

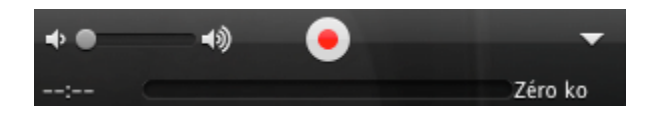

**04**. Pour Sauvegarder l'enregistrement, aller dans "Fichier" et sélectionner "Enregistrer".

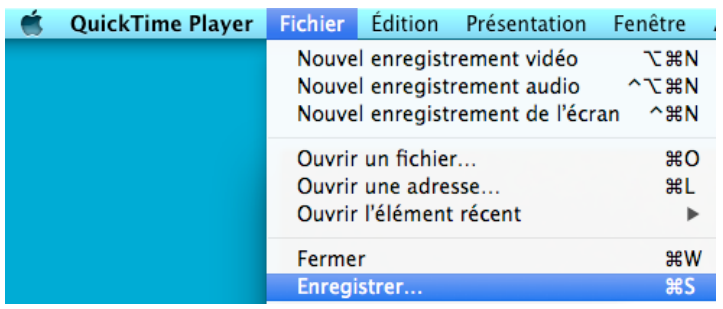

Nommer le fichier et choisir où il doit être déposé. Confirmer avec "Enregistrer".

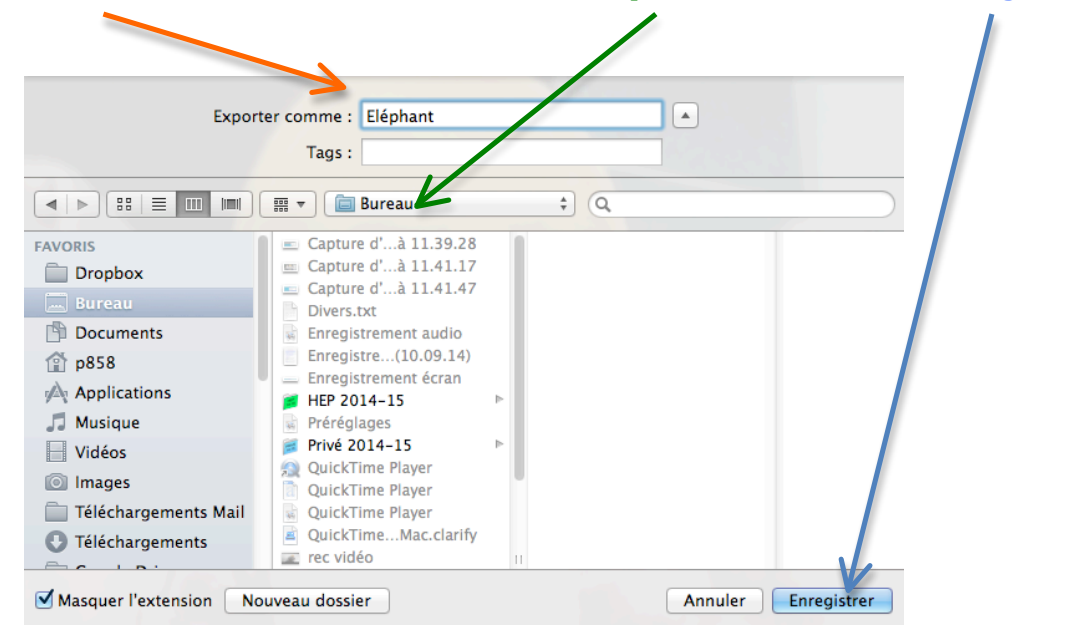

## Enregistrement de l'écran

Tout ce qui se passe sur l'écran de l'ordinateur est filmé et le micro interne enregistre le son alentour. Idéal pour créer des capsules didactiques ou des tutoriels.

**01**. Sélectionner "Fichier", puis "Nouvel enregistrement de l'écran"

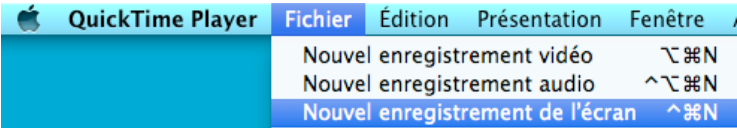

**02**. Vérifier que le micro intégré est sélectionné. Pour mettre en évidence les clics de souris (un cercle noir entoure le curseur), cocher l'option "Afficher les clics de la souris dans l'enregistrement".

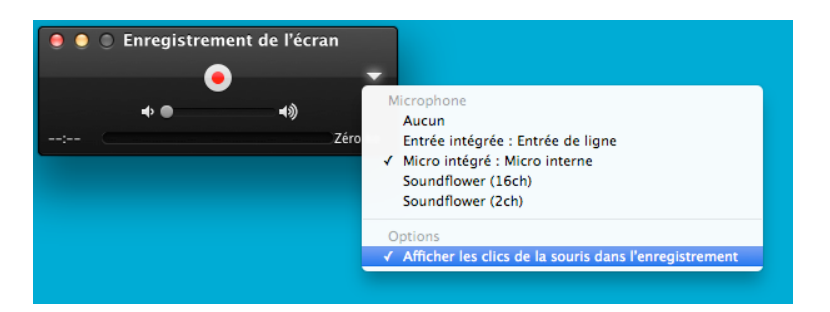

**03**. Démarrer l'enregistrement en appuyant sur le bouton rouge.

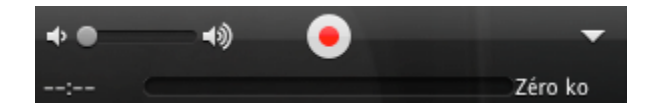

**04**. Suivre les indications à l'écran.

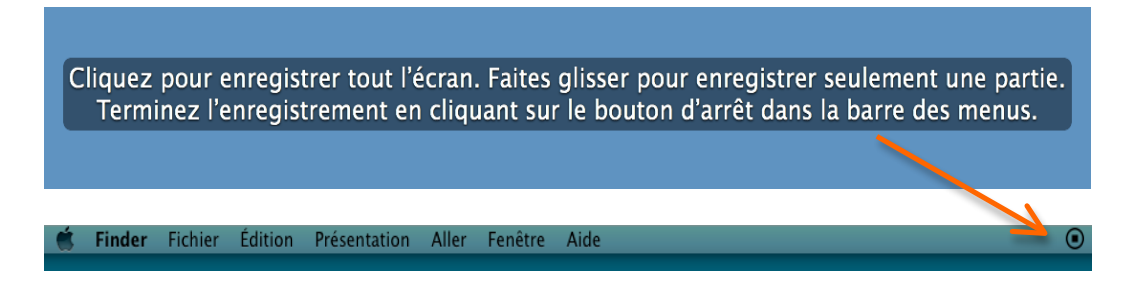

**05**. Pour Sauvegarder l'enregistrement, aller dans "Fichier" et sélectionner "Enregistrer".

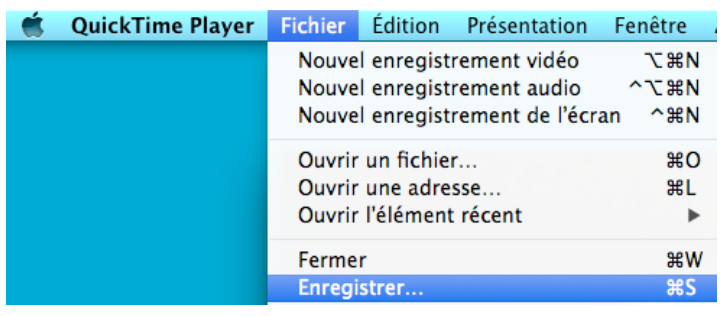

Nommer le fichier et choisir où il doit être déposé. Confirmer avec "Enregistrer".

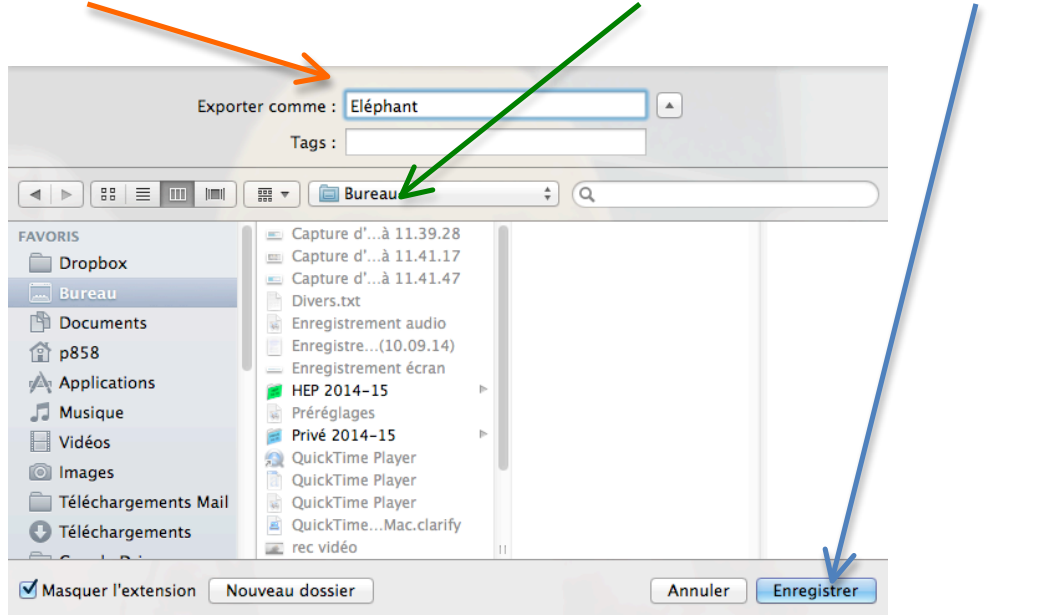

#### Lecture d'une vidéo QuickTime et capture d'écran

**01**. Pour visionner une vidéo créée avec QuickTime, double-cliquer sur son fichier.

**Fléphant** 

 $\overline{a}$ 

**02**. Pour passer en mode "Plein écran", cliquer sur les flèches en haut, à droite de l'écran (1). Appuyer sur la touche "Esc" du clavier de l'ordinateur permet de revenir au format précédent.

Démarrer la lecture ou la mettre en pause à l'aide de la touche "Play" (2).

Utiliser Les commandes "Reculer" (3) et "Avancer" (4) pour faire défiler rapidement les images. Chaque clic sur la flèche augmente la vitesse (2x, 4x, 8x, 16x, 32x, 0x). Il est également possible de se déplacer librement dans la séquence à l'aide du curseur en forme de losange (5) (cliquer et garder le bouton de la souris appuyé).

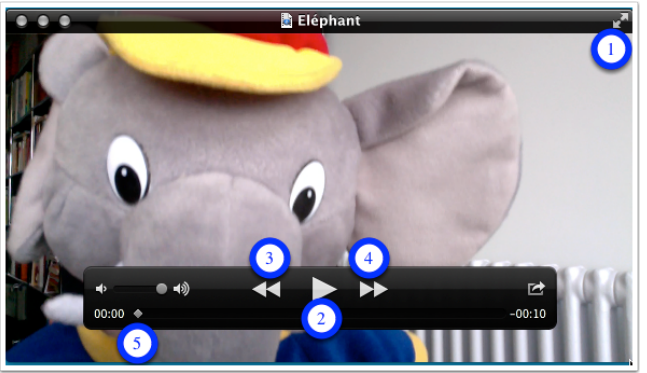

Astuce: les flèches droite et gauche du clavier de l'ordinateur permettent un déplacement image par image.

**03.** Pour prendre une photo d'une image (ou une partie de celle-ci), maintenir appuyées les touches "Command" et "Maj" du clavier de l'ordinateur, puis peser sur la "touche 4" en haut du clavier  $(cmd \mathcal{H})+(Shift \hat{u})+(touch \hat{e} 4)$ .

Une mire **le <sup>T</sup>ill** apparaît. Garder appuyée la touche de la souris et sélectionner la zone souhaitée. Lâcher la touche = la photo est prise sous forme de capture d'écran et peut être utilisée comme toute autre image.

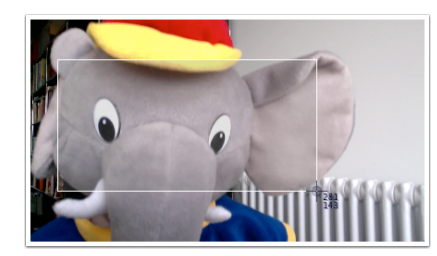

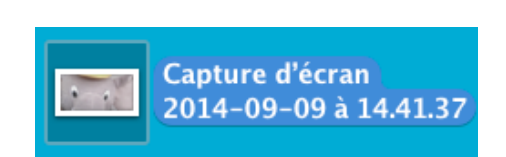

Pour le montage vidéo, il est plus aisé de travailler sur le logiciel *iMovie*, avec ses effets, transitions, incrustations d'images, etc. Toutefois, les fonctions *élaguer* et couper de QuickTime restent utiles pour de simples arrangements.

**Elaguer** (ne garder qu'une partie du film)

**01.** Pour ne garder qu'une partie du film, cliquer sur (cmd ⌘) + (T) ou passer par le menu Edition/Elaguer.

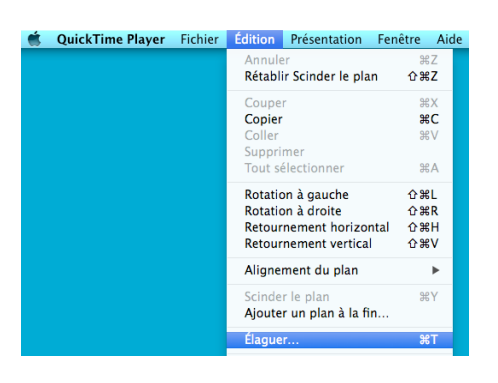

**02.** Faire glisser les deux "poignées" (1) et (2) aux extrémités du rectangle jaune pour sélectionner la partie du film à conserver. Cliquer ensuite sur "Ajuster" (3). Une nouvelle séquence sans titre  $(4)$  est créée (en laissant l'originale intacte). Cliquer sur le bouton rouge  $(5)$  pour quitter.

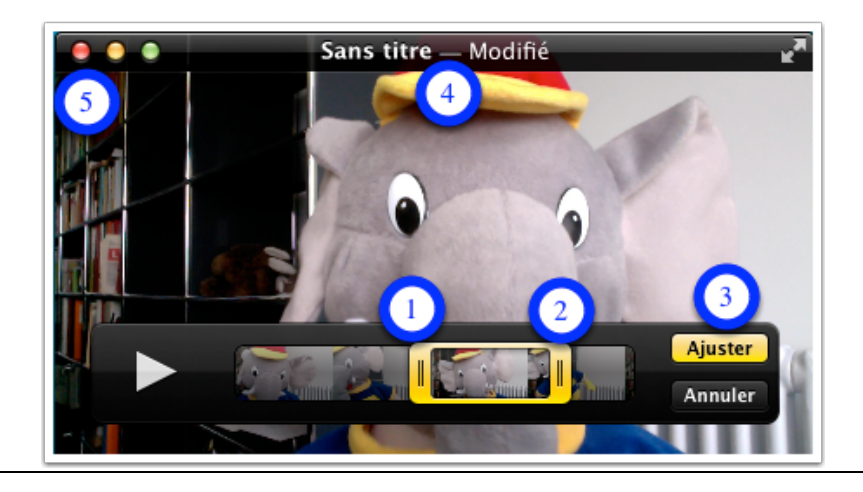

**03.** Le message suivant apparaît. Donner un nom au nouveau fichier et sélectionner son emplacement. Enregistrer.

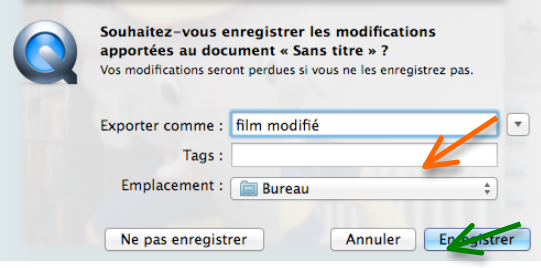

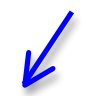

## **Couper une vidéo**

Pour couper une vidéo en plusieurs plans et effacer les parties inutiles ou ratées, il faut:

**01.** Placer le curseur en forme de losange au début de la partie qui doit être coupée (cliquer et garder le bouton de la souris appuyé). Utiliser les flèches avant et arrière du clavier de l'ordinateur pour progresser image par image.

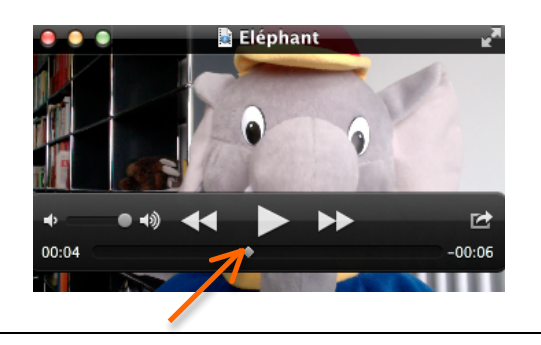

**02.** Appuyer sur  $(cmd \mathcal{H}) + (Y)$  ou sélectionner "Scinder le plan" dans le menu Edition.

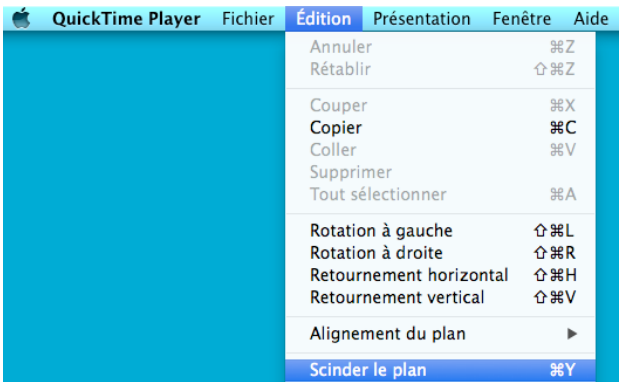

Le film est scindé en deux parties. (Ne pas cliquer sur  $OK$ )

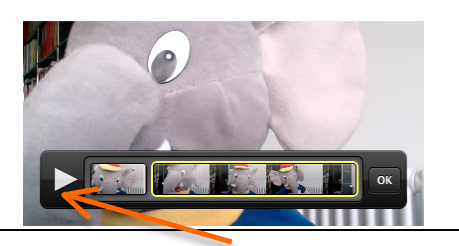

**03.** Appuyer sur "Play" et continuer la lecture de la partie indésirable. Si la séquence est longue, utiliser le fil rouge pour un déplacement rapide, puis les flèches de directions du clavier afin de cibler l'endroit précis de coupure.

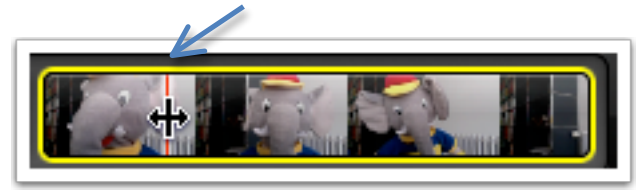

**04.** Appuyer sur  $(cmd \mathcal{H}) + (Y)$  ou sélectionner "Scinder le plan" dans le menu Edition (voir point 2).

Il y a à présent trois parties.

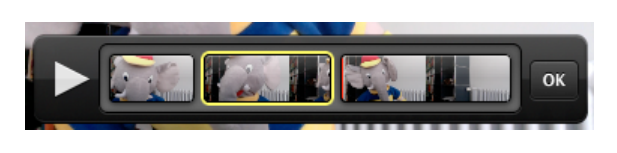

**05.** Sélectionner la séquence du milieu (indésirable) pour la supprimer à l'aide de la touche "Delete" du clavier de l'ordinateur ou en passant par le menu Edition.

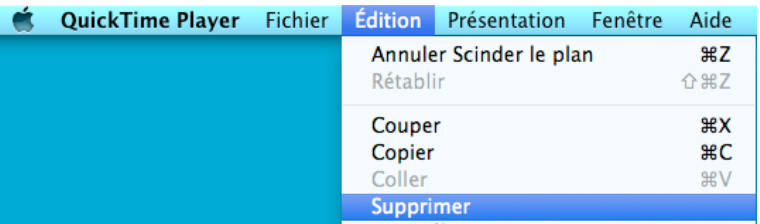

La séquence indésirable est supprimée. Cliquer sur OK.

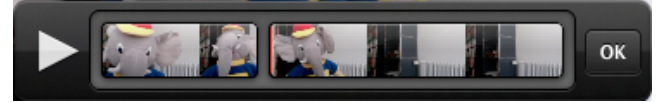

Cliquer sur le bouton rouge (en haut à gauche de la fenêtre) pour quitter.

**06.** Le message suivant apparaît. Donner un nom au nouveau fichier et sélectionner son emplacement. Enregistrer.

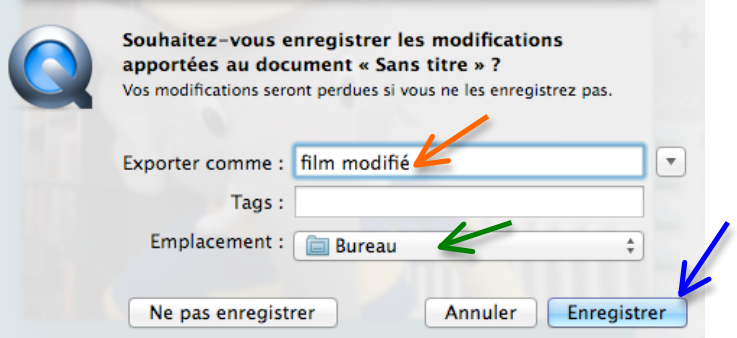